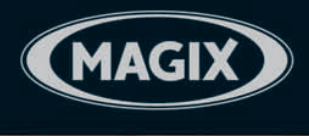

**PEARSON** Education

# **MAGIX Video** deluxe 2007

**JOURS** 

auch für Version PLUS

**I. LACKERBAUER M. OUEDENBAUM** 

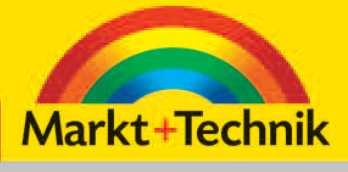

 $\bigcirc$ 

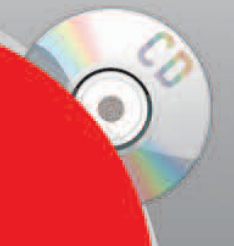

MAGIX Video deluxe 2007 [Demo-Version] **MAGIX Foto Manager 2007 MAGIX Music Manager 2006** 

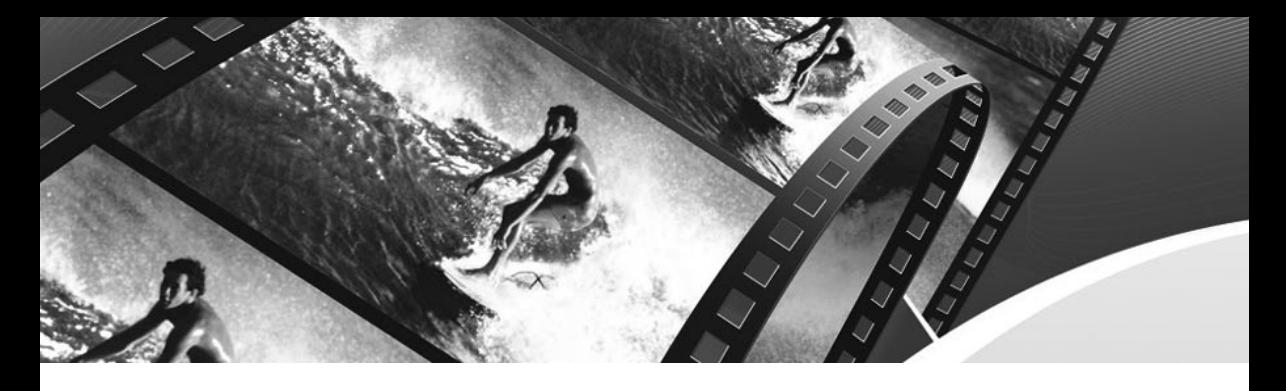

# **KAPITEL 3 Einspielen anderer Videoquellen und Formate**

Das letzte Kapitel hat gezeigt, wie man digitales Bildmaterial von einem Camcorder in *Video deluxe* importiert bzw. aufnimmt. *Video deluxe* kann aber noch wesentlich mehr. Auf den folgenden Seiten erfahren Sie, wie Sie Filme im 16:9-Breitformat in *Video deluxe* einlesen, analoge TV-Sender und Videomaterial einspielen und digitale TV-Sender aufzeichnen.

# **Überspielen von analogem Videomaterial**

Ehe Sie analoges Videomaterial bearbeiten können, muss es natürlich zunächst einmal in den Rechner gelangen. Bei analogen Videoaufnahmen wird die Verbindung über ein Cinch- oder Hosiden-Kabel (S-VHS) hergestellt. Ein Cinch-Kabel verfügt meist über drei Anschlüsse – Gelb für Videodaten und Rot/Weiß für Audiodaten. Herkömmliche VHS-Recorder besitzen einen Scart- oder Composite-Ausgang. Der Composite-Ausgang sieht wie ein normaler Cinch-Anschluss aus und ist in aller Regel gelb. Hat Ihr VHS-Recorder nur einen Scart-Anschluss, benötigen Sie einen Scart-Adapter mit Ausgängen für Audio und Video. Sehen Sie dazu im Handbuch Ihres Videorekorders nach oder kontaktieren Sie den Hersteller Ihres Geräts.

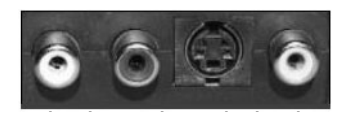

*Abbildung 3.1: Der Cinch-Ausgang eines VHS-Videorekorders mit einer S-VHS-Buchse*

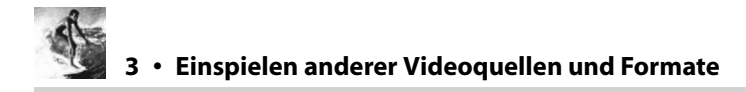

Zur Aufnahme von analogen Videosignalen muss Ihr Rechner über eine Multimediakarte mit Videoeingang verfügen. Das kann eine TV-Karte, eine spezielle Videoschnittkarte oder auch eine Grafikkarte mit Video-IN sein. Um eine Verbindung zwischen Ihrem analogen Videorekorder und Ihrem PC herzustellen, verbinden Sie den Videoausgang (Video-OUT) Ihres VHS-Recorders mit dem Videoeingang (Video-IN) Ihrer TV-, Videoschnitt- oder Grafikkarte mit einem Kabel. Den Audioausgang (Line-OUT) verbinden Sie mit dem Audioeingang (Line-IN) Ihrer Soundkarte.

Sollten Sie einen digitalen Camcorder besitzen, so können Sie diesen als Analog/ Digital-Wandler einsetzen. Schließen Sie dazu Ihr VHS-Gerät an den analogen Eingang Ihrer Kamera an. Dann verbinden Sie den Camcorder wie gewohnt per Firewire mit Ihrem PC.

Sollte Ihr Videorekorder über einen SCART-Anschluss verfügen, können Sie ein »SCART to Cinch«-Adapterkabel verwenden. Dieses hat von der einen Seite einen SCART-Stecker (Euro-AV) und von der anderen Seite drei Cinch-Stecker (rot, weiß, gelb). Das Kabel mit dem gelben Stecker ist meistens dicker. Dieses transportiert das Videosignal und wird in die gelbe Composite-Buchse Ihrer TV-Karte gesteckt.

Für das Audiosignal ist in der Regel nicht die TV-Karte zuständig. (Es gibt zwar welche mit Audio-EIN-/AUSGANG, die lassen wir hier aber außen vor.) Sollte Ihre Soundkarte keine Cinch-Eingänge für den roten und weißen Stecker aufweisen, benötigen Sie einen Audioadapter: »Cinch zu 3,5mm Stereo-Klinkenstecker«.

Der rote und weiße Cinch-Stecker des »SCART to Cinch«-Adapters werden an die Cinch-Kupplungen des Audioadapters angeschlossen. Das andere Ende des Audioadapters stecken Sie in den Audioeingang Ihrer Soundkarte.

- **1.** Verbinden Sie den PC und Videorekorder miteinander und starten Sie anschließend *MAGIX Video deluxe*.
- **2.** Rufen Sie aus dem Menü DATEI den Menüeintrag AUFNAHME AUDIO/BILDER/VIDEO auf oder betätigen Sie die Taste G.

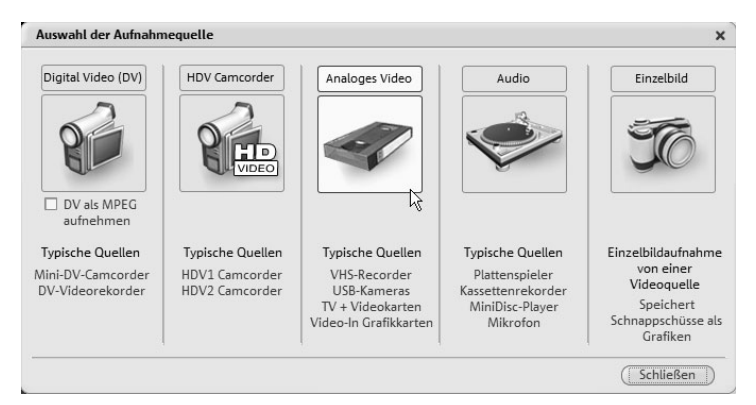

*Abbildung 3.2: Wählen Sie hier ANALOGES VIDEO aus.*

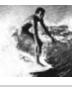

- **3.** Wählen Sie im Dialogfenster AUSWAHL DER AUFNAHMEQUELLE die Option ANALOGES VIDEO. *Video deluxe* öffnet daraufhin das Dialogfenster VIDEOAUFNAHME.
- **4.** Wählen Sie nun im Videoaufnahme-Dialog unter Abschnitt 1 den Treiber Ihrer Videokarte sowie Ihrer Audiokarte aus, an der Ihr Videorekorder angeschlossen ist. Wenn Sie Ihren Videorekorder korrekt angeschlossen und gestartet haben, erscheint sofort eine Videovorschau im rechten Fenster.
- **5.** In Abschnitt 2 benennen Sie die Aufnahme und bestimmen den Speicherort. Wählen Sie einen aussagekräftigen Namen, unter dem Sie später Ihren Film auf der Festplatte wiederfinden. In Abschnitt 3 finden Sie Einstellungen zur AUF-NAHMEQUALITÄT. Wählen Sie dort eine zum Filmmaterial passende Qualität. Die Wahl der Aufnahmequalität sollte mindestens der Qualität des Quellmaterials entsprechen. VHS-QUALITÄT benutzen Sie am besten für die Übertragung über ein Cinch-Kabel oder S-VHS-QUALITÄT für die Übertragung per Hosiden-Kabel. Planen Sie eine Weiterverarbeitung eines VHS-Videos für das Internet, wählen Sie eine niedrige Aufnahmequalität.

#### **ACHTUNG**

Sollten Sie kein Bild im Vorschaufenster sehen, ist eventuell der Videorekorder nicht bereit oder der falsche Eingang wurde gewählt. Unter Abschnitt 3, AUFNAHMEQUALITÄT, können Sie über die Schaltfläche ERWEITERT in den erweiterten Einstellungen die Videoeingangseinstellung (EIN-GANG) ändern. Wählen Sie zwischen Composite (Video-Anschluss), Tuner (direkt vom Tuner der TV-Karte) und S-VHS (S-Video Hosiden-Buchse) Ihren Videoeingang am PC aus.

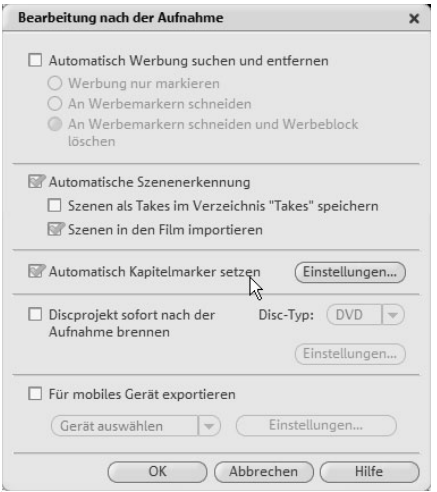

*Abbildung 3.3: Aktivieren Sie das Kontrollfeld AUTOMATISCHE KAPITELMARKER SETZEN.*

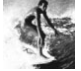

- **6.** Über die Schaltfläche BEARBEITUNG NACH DER AUFNAHME... gelangen Sie zum Fenster BEARBEITUNG NACH DER AUFNAHME. Der sich dahinter verbergende Assistent ist in der Lage, Einzelszenen schon beim Einspielen der analogen Aufnahme direkt zu erkennen. Dazu muss das Kontrollkästchen AUTOMATISCHE SZENENERKENNUNG aktiviert sein. Kapitelmarker für interaktive DVD-Menüs können nach vielfältigen Kriterien automatisch generiert werden. Aktivieren Sie dazu das Kontrollkästchen AUTOMATISCHE KAPITELMARKER SETZEN und betätigen Sie die Schaltfläche EINSTELLUNGEN, um Einstellungen zu den Kapitelmarkern zu definieren.
- **7.** Kehren Sie mit OK zurück zum VIDEOAUFNAHME-Fenster. Spulen Sie Ihr Videoband an die gewünschte Stelle und starten Sie die Aufnahme am PC mit einem Klick auf die AUFNAHME-Schaltfläche (rot) in Abschnitt 4. Jetzt starten Sie die Wiedergabe am Videorekorder. Den Szenenanteil, der zwischen Start der Aufnahme und des Videorekorders erfasst wurde, kann nachträglich mit der Schnittfunktion herausgeschnitten werden. Zum Beenden drücken Sie STOP. Achten Sie auf die Anzeige von Drop-Frames: Sollten hier mehr als ungefähr 10 Drop-Frames pro Minute erkannt werden, müssen Sie die eingestellte Videoqualität reduzieren. Dropped Frames entstehen unter anderem, wenn Ihr Rechner überlastet ist. Beenden Sie den Videoaufnahmedialog mit OK.

Jetzt haben Sie Ihr VHS-Filmmaterial in digitaler Form vorliegen. Die Aufnahme sehen Sie in der Filmleiste im unteren Drittel des Bildschirms. Mit der Leertaste starten Sie die Wiedergabe zur Kontrolle der Aufnahme. Der Clou, Sie können das Material jetzt nach Belieben optimieren und restaurieren – das wäre auf dem VHS-Band so nie möglich gewesen. Wie das im Einzelnen geht, erfahren Sie im weiteren Verlauf dieses Buchs.

# **Das 16:9-Breitbildformat**

Im Video- und TV-Bereich herrschen derzeit generell zwei Bildformate vor – 4:3 als normales TV-Format und 16:9 als Kinoformat fürs TV. Ergänzt wird das Duo noch von HDV bzw. HDTV, das aber noch in den Startlöchern steckt. Im Folgenden wollen wir uns dem 16:9-Bildformat widmen. Warum eigentlich 16:9? Ganz einfach: Dieses Format soll den normalen Sehgewohnheiten des Konsumenten eher entsprechen als 4:3. Die Sache hat jedoch einen Haken. Möchten Sie in den vollen Genuss von 16:9 kommen, brauchen Sie ein entsprechendes TV-Gerät, das diese Proportion unterstützt, da ansonsten oben und unten am Bildschirmrand die üblichen schwarzen Balken erscheinen und das Bild irgendwie »komisch« wirkt. Damit das Bild nicht gequetscht aussieht, schneidet man alternativ auch wirklich wichtige Bildinformationen ab, die Ihnen beim Zuschauen »durch die Lappen gehen«.

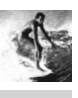

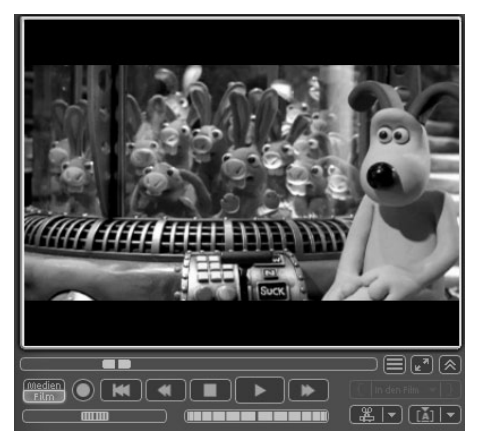

*Abbildung 3.4: Ein Film im 16:9-Format mit den typischen schwarzen Streifen*

### **16:9 in Video deluxe übertragen**

*MAGIX Video deluxe* unterstützt das 16:9-Bildformat in der Weise, dass es dieses Format beim Einlesen automatisch erkennt und das besondere Seitenverhältnis von 16:9 berücksichtigt. Sie lesen einen derartigen Film genauso ein wie jedes andere Video eines Camcorders auch. Sollte das Video schon im Media Pool oder irgendwo anders auf Ihrer Festplatte vorliegen, so schieben Sie es einfach per Drag&Drop auf die Zeitleiste bzw. das Storyboard. Während des Importvorgangs jedoch stellt *Video deluxe* das 16:9-Video im Vorschaufenster verzerrt dar. Ist der Übertragungsvorgang jedoch beendet und haben Sie die Importfunktionen verlassen (natürlich mit einem Mausklick auf OK), bindet *Video deluxe* das Video direkt in die Zeitleiste ein. Dabei wird das Vorschaufenster sofort in der richtigen Größe, also 16:9, dargestellt. Die weitere Bearbeitung eines 16:9-Films unterscheidet sich in keiner Weise von der normalen Vorgehensweise beim Bearbeiten eines Videos.

#### **Formatumwandlung 16:9 in 4:3**

Sind Sie kein Besitzer eines 16:9-TV-Geräts empfiehlt es sich, 16:9-Material in herkömmliches 4:3-Material umzuwandeln, damit Sie Ihren Film auch auf jedem normalen Fernseher anschauen können. Bei der Umwandlung eines 16:9-Clips gehen Sie wie folgt vor:

**1.** Importieren Sie den 16:9-Clip wie gehabt und klicken Sie mit der rechten Maustaste in der Storyboard-Ansicht auf die Schaltfläche FX oder in der Timeline-Ansicht mit der rechten Maustaste auf den frisch importierten Clip.

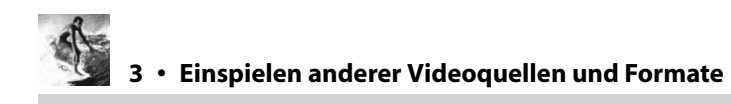

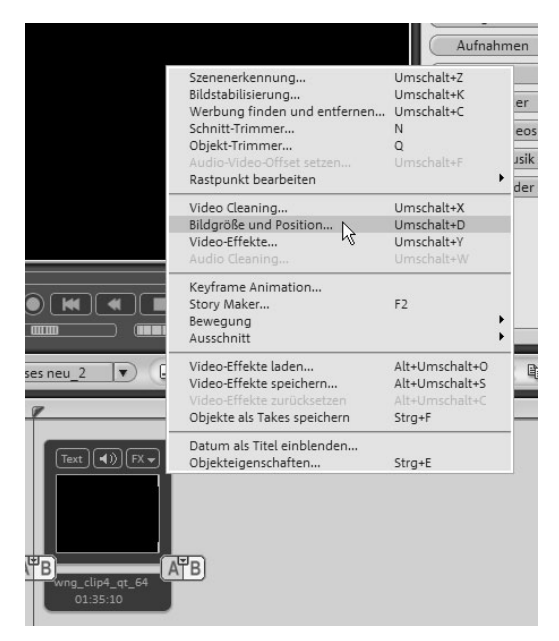

*Abbildung 3.5: Wählen Sie aus dem Kontextmenü BILDGRÖSSE UND POSITION aus.*

- **2.** Wählen Sie aus dem Kontextmenü den Menüeintrag BILDGRÖSSE UND POSITION aus. *Video deluxe* öffnet das Dialogfenster BILDGRÖSSE UND POSITION.
- **3.** Klicken Sie unterhalb von FILMEINSTELLUNGEN auf die Schaltfläche EINSTELLUNGEN ÄN-DERN.

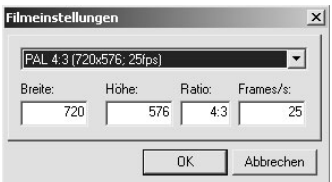

*Abbildung 3.6: Stellen Sie hier ein neues Bildformat ein.*

- **4.** Wählen Sie aus dem Einblendmenü den Eintrag PAL 4:3 (720X576; 25 FPS) aus. Klicken Sie auf OK. Klicken Sie anschließend unter FILMEINSTELLUNGEN auf AN OBJEKT AN-PASSEN.
- **5.** Schließen Sie BILDGRÖSSE UND POSITION mit einem Klick auf OK.

Der Clip sollte nun in der Vorschau oben und unten bis an den Rand reichen. Links und rechts fehlen die entsprechenden Bildanteile bzw. Bildinformationen. Nach dem Mausklick auf OK werden die vorgenommenen Änderungen auf den aktuellen Clip angewandt.

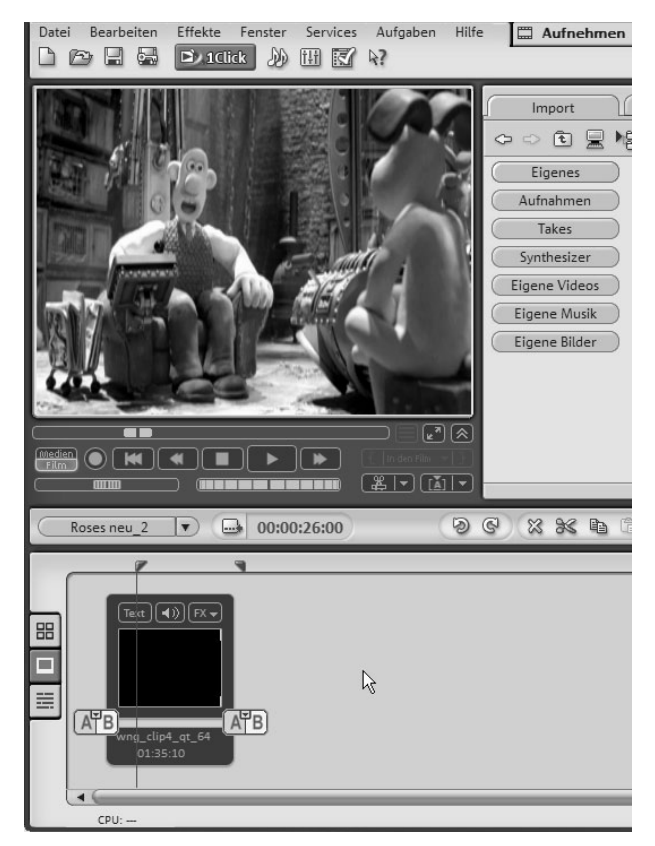

*Abbildung 3.7: Das 16:9-Video wurde an das Format 4:3 angepasst.* 

- **6.** Rufen Sie nun aus dem Menü DATEI den Menüeintrag FILM EXPORTIEREN/VIDEO ALS DV-AVI auf. *Video deluxe* öffnet das Dialogfenster DV EXPORT.
- **7.** Stellen Sie sicher, dass im Einblendmenü FORMATBESCHREIBUNG der Wert 16:9 eingestellt ist. Definieren Sie unterhalb von DATEI einen Speicherort sowie einen Namen für die modifizierte Videodatei. Klicken Sie anschließend auf OK.

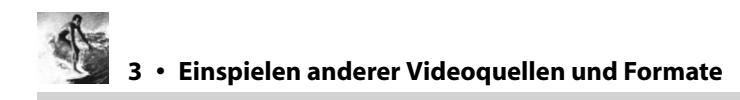

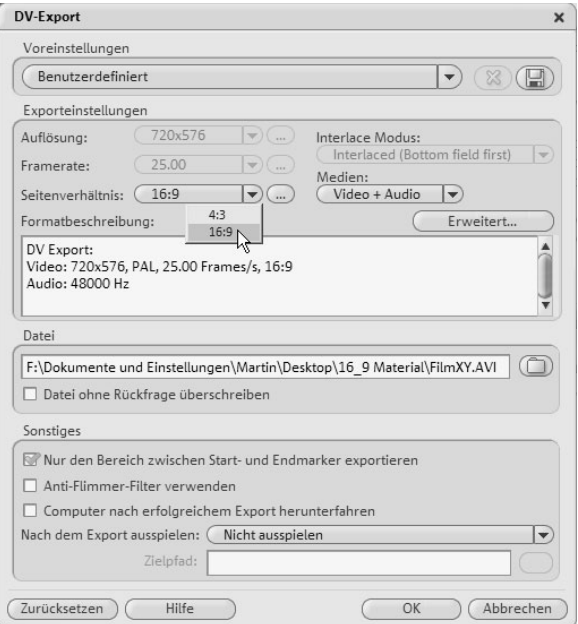

*Abbildung 3.8: Stellen Sie ein Seitenverhältnis von 16:9 ein.*

Nun dauert es einen Augenblick bis *Video deluxe* die Datei umrechnet und auf der Festplatte speichert. Schließen Sie anschließend das aktuelle Filmprojekt und rufen Sie dann aus dem Menü DATEI den Menüeintrag NEUER FILM auf. Ziehen Sie Ihr umgerechnetes AVI-Video aus dem Media Pool in das Storyboard oder die Timeline.

Daraufhin bekommen Sie ein Dialogfenster dargestellt, in dem Sie den AVI-Clip auf das Verhältnis 4:3 anpassen können. Klicken Sie hier auf die Schaltfläche FILM ANPAS-SEN.

#### **Formatumwandlung 4:3 in 16:9**

Übrigens: Natürlich ist es auch möglich, ein 4:3-Video in ein 16:9-Format umzuwandeln. Verfahren Sie dazu, wie im letzten Abschnitt beschrieben. Geben Sie im Dialogfenster BILDGRÖSSE UND POSITION im Abschnitt AUSSCHNITT im Feld OBEN einen Wert zwischen 0 und 144 (empfohlen sind an dieser Stelle 72) und unter HÖHE den Wert 432 ein (vgl. Abbildung 3.9).

Exportieren Sie anschließend den neuen 16:9-Clip als DV-AVI. Stellen Sie sicher, dass im Dialogfenster DV EXPORT im Einblendmenü SEITENVERHÄLTNIS der Wert 16:9 eingestellt ist. Klicken Sie auf OK, um den Konvertierungsvorgang zu starten. Auch dieser Vorgang kann wieder mehrere Minuten in Anspruch nehmen.

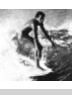

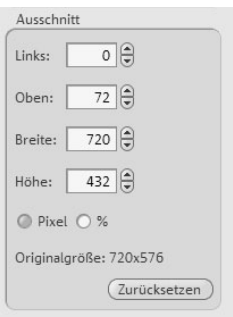

*Abbildung 3.9: Mit diesen Werten machen Sie aus einem 4:3-Clip einen 16:9-Clip.*

Die Umrechnung von 4:3 auf 16:9 geht mit einem qualitativen Verlust einher, da hier das Video ein wenig vergrößert werden muss. Bei der umgekehrten Konvertierung hingegen bleibt die Qualität erhalten, wenn man davon absieht, dass der linke und rechte Bildschirmrand beschnitten wird.

Verfahren Sie weiter, wie im letzten Abschnitt beschrieben, um den neuen umgerechneten Clip in das Projektfenster zu bekommen.

# **Nutzen beider Formate in einem Videoprojekt**

*Video deluxe* ist in der Lage, beide Formate (16:9 und 4:3) gemeinsam in einem Projekt zu verwenden. Sollte Ihr Projekt zuerst mit einem 16:9-Clip beginnen, so wird ein nachfolgender 4:3-Clip mit schwarzen Streifen links und rechts abgebildet. Im umgekehrten Fall erscheinen die schwarzen Streifen am unteren und oberen Bildrand und der 4:3-Clip wird im Vorschaufenster bildschirmfüllend dargestellt.

# **HDTV-Streams in Video deluxe einlesen**

HDTV ist die Zukunft des Fernsehens. Das Kürzel steht für High Definition Television, also hoch auflösendes Fernsehen. Unsere Fernsehauflösung (PAL), die wir derzeit benutzen, bietet 720 x 576 Bildpunkte, was relativ wenig ist, wenn man die Größe heutiger TV-Geräte bedenkt. HDTV hingegen gibt es derzeit in zwei Auflösungen – 720p mit 1280 x 720 Bildpunkten und 1080i mit 1920 x 1080 Bildpunkten. Benutzt man beide HDTV-Auflösungen mit dem 16:9-Seitenverhältnis, ist der Unterschied zwischen PAL und HDTV frappierend. Sie erkennen ungleich mehr Details, die zudem extrem brillant dargestellt werden. *Video deluxe* ist schon jetzt in der Lage, in HDTV aufgenommene HDTV-Clips einzulesen und entsprechend einem ganz normalen AVI-Clip (in PAL-Auflösung) weiterzubearbeiten. Da HDTV-Clips ungleich mehr Bildinformationen enthalten, nehmen der Import sowie der Wechsel zwischen Storyboard- und Timeline-Ansicht mehr Zeit in Anspruch.

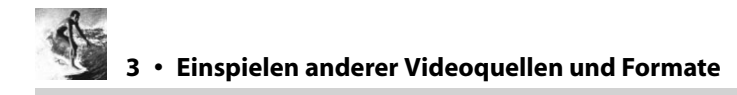

Im Internet finden Sie unter *http://www.wmvhd.com* eine Reihe von HDTV-Democlips.

# **TV-Sender einspielen**

Fernsehen ist überall. Fast jeder Haushalt in Deutschland verfügt über ein Fernsehgerät, das entweder terrestrisch, per Kabel oder Satellit TV-Inhalte empfängt. Neuerdings ist es auch möglich, digitales Fernsehen mit all seinen Zusatzdiensten per einfacher Zimmerantenne zu empfangen. Notwendig hierfür sind lediglich ein kleiner DVB-T-Receiver sowie eine dazu passende Antenne, die nicht größer als ein Feuerzeug sein muss. Leider ist derzeit der Empfang von DVB-T noch nicht überall in der Bundesrepublik möglich. Der Ausbau schreitet jedoch in großen Schritten voran. Sobald jedoch DVB-T verfügbar ist, schalten die Fernsehanstalten das ganz normale terrestrische Fernsehen ab.

Ein weiteres Gerät für den TV-Empfang ist der Computer. Um mit dem Rechner TV zu sehen und Sendungen aufzunehmen, in *MAGIX* zu bearbeiten oder auf CD bzw. DVD zu brennen, benötigen Sie lediglich eine TV-Karte oder eine externe USB-TV-Box. Auch hier gibt es eine Unmenge Lösungen für analoges Satelliten-TV, digitales Satellitenfernsehen, terrestrisches Fernsehen und neuerdings auch digitales Antennenfernsehen (DVB-T). Ist der jeweilige Receiver einmal installiert und eingerichtet und sind alle Sender empfangsbereit, können Sie Ihre Lieblingssendungen auf Festplatte aufzeichnen und archivieren.

Der Clou für den ambitionierten Hobbyfilmer ist aber folgender: Sie nehmen Sendungen jedweder Art auch immer auf und benutzen aus diesen diverse Clip-Schnipsel für Ihren eigenen Videofilm. *Video deluxe* macht's möglich.

# **Aufnahme von TV-Sendungen**

*MAGIX Video deluxe* ist von Haus in der Lage, TV-Sendungen mit entsprechender Hardware (TV-Tunerkarte) zu empfangen. Bevor Sie mit *Video deluxe* Sendungen zur späteren Weiterverarbeitung aufzeichnen, sollten Sie sicherstellen, dass die TV-Tunerkarte installiert ist und einwandfrei funktioniert. Nur wenn dies der Fall ist, kann *Video deluxe* auf die TV-Karte zugreifen. Zum Empfang von TV-Sendungen per Antenne oder Kabel gehen Sie wie folgt vor:

- **1.** Öffnen Sie *MAGIX Video deluxe* und aktivieren Sie die Schaltfläche AUFNEHMEN im oberen Teil des Anwendungsfensters.
- **2.** Klicken Sie anschließend auf TV-VIDEORECORDER.

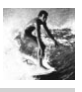

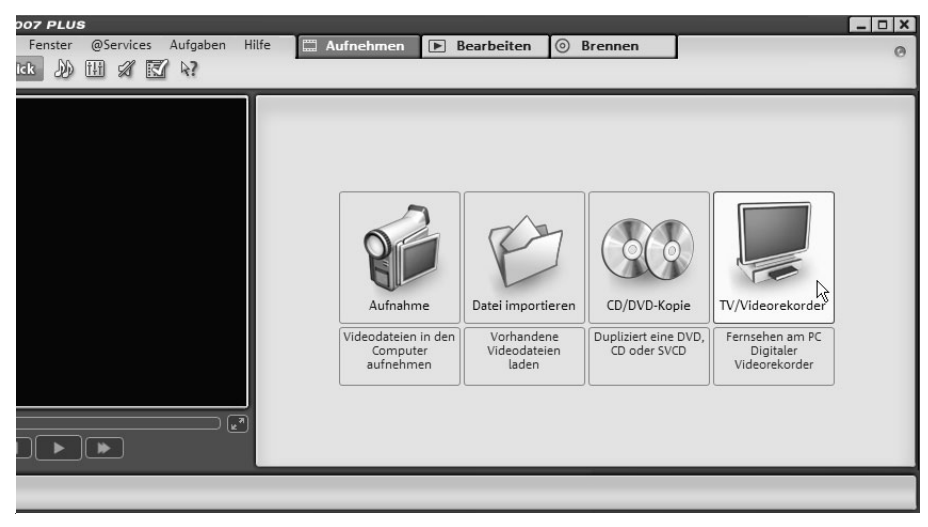

*Abbildung 3.10: Der Bereich Aufnehmen*

Daraufhin öffnet sich das Programm MAGIX TV & Media Center. Neben diversen anderen Features enthält das MAGIX TV & Media Center eine komplette Fernsehsoftware mit programmierbarem Videorecorder.

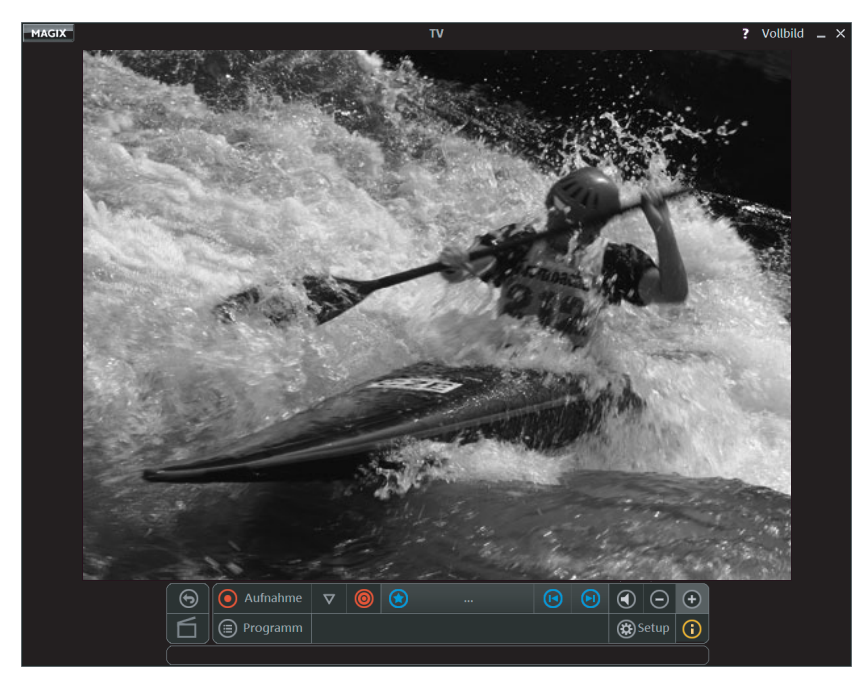

*Abbildung 3.11: Das MAGIX TV & Media Center*

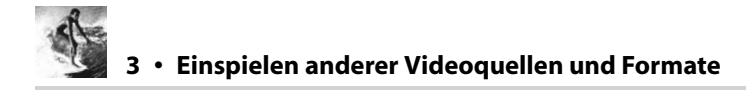

Das gerade geöffnete Magix TV & Media Center zeigt entweder das TV- oder das RE-KORDERFENSTER. Beide sehen sich zum Verwechseln ähnlich. Welches der beiden Fenster tatsächlich angezeigt wird, können Sie an der Oberseite des Fensters ablesen. Stellen Sie sicher, dass an der Fensteroberseite die Bezeichnung TV abgebildet und somit das TV-Fenster angezeigt wird. Sollte hingegen an der Oberseite des Fensters die Bezeichnung REKORDER zu lesen sein, müssen Sie in das Fenster TV wechseln. Klicken Sie dazu auf der linken Seite der Transportsteuerung auf die unterste Schaltfläche (UMSCHALTEN ZUM TV-MODUS). Die Schaltfläche zeigt einen stilisierten Fernseher.

Die Größe des Fensters VIDEOREKORDER-EINSTELLUNGEN bzw. die Inhalte des Fensters hängen davon ab, ob Sie eine konventionelle TV-Karte oder eine DVB-T-Karte verwenden. Bei der Verwendung von DVB-T-Karten wird eine vereinfachte Variante angezeigt.

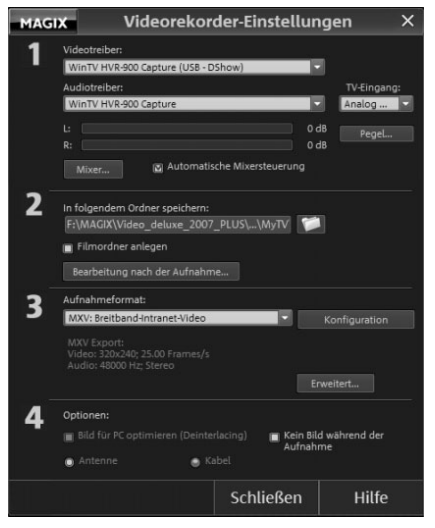

*Abbildung 3.12: Videorekorder-Einstellungen bei TV-Tunerkarten*

#### **Funktionen bei der Verwendung einer konventionellen TV-Karte**

#### **Videotreiber**

Hier wählen Sie den Treiber Ihrer TV-Karte.

#### **Audiotreiber**

In diesem Listenfeld ist der Audiotreiber der Soundkarte zu wählen, die für die Wiedergabe bzw. Aufnahme des TV-Tons verwendet werden soll.

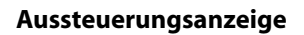

Um die Wiedergabe bzw. die Aufnahme der Audioinformationen optimal auszusteuern, sollte die Aussteuerungsanzeige bei den lautesten Stellen knapp unter 0 dB bleiben.

#### **Automatische Mixersteuerung**

Mit diesem Kontrollfeld passt die Software die Audiowiedergabe dem Rekorderstatus an. Dadurch hören Sie, während Sie live TV sehen, das Eingangssignal. Die Waveausgabe ist dabei stumm geschaltet. Zusätzlich wird der Line-Eingang als Aufnahmequelle ausgewählt. Deaktivieren Sie dieses Kontrollfeld nur dann, wenn Sie einen anderen Eingang der Soundkarte nutzen wollen.

#### **In folgendem Ordner speichern**

Legen Sie hier das Verzeichnis fest, wohin Ihre mit dem Rekorder aufgezeichneten Videos gespeichert werden sollen.

#### **Bearbeiten nach der Aufnahme**

Wählen Sie diese Funktion aus, wenn Sie Ihre Videos nach der Aufnahme bearbeiten wollen.

#### **Aufnahmeformat**

In diesem Listenfeld können Sie aus einer Vielzahl von vordefinierten Aufnahmeformaten wählen, bzw. Aufnahmeformat konfigurieren.

#### **Erweitert**

Über diese Schaltfläche haben Sie Zugriff auf spezielle Einstellungsoptionen Ihrer TV-Karte.

#### **Bild für PC optimieren**

Diese Optionsschaltfläche aktiviert eine Deinterlacingfunktion, um die Halbbildinformationen des TV-Bildes für die Wiedergabe auf einem Computermonitor zu optimieren. Allerdings wird diese Funktion nicht von allen Grafikkarten/TV-Karten-Kombinationen unterstützt. Grundsätzlich sind für diese Funktion die jeweils neuesten Grafikartentreiber (DirectX 9 kompatibel) erforderlich.

#### **Kabel-Antenne**

Hier wählen Sie aus, ob Sie das TV-Signal via Kabel oder über Antenne empfangen.

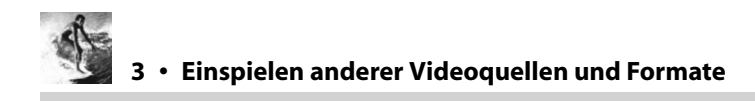

#### **Funktionen bei der Verwendung einer DVB-T-Karte**

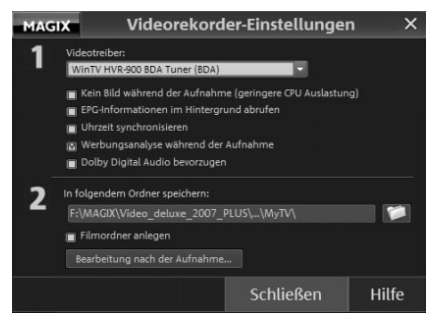

*Abbildung 3.13: Das Fenster VIDEOREKORDER-EINSTELLUNGEN bei Verwendung einer DVB-T-Karte*

#### **Kein Bild während der Aufnahme**

Mit dieser Funktion können Sie die Wiedergabe des TV-Signals während der Aufnahme deaktivieren. Auf diese Weise können Sie die Auslastung Ihres Rechners verringern.

#### **EPG Informationen im Hintergrund abrufen**

Dadurch werden EPG-Informationen abgerufen während Sie fernsehen. Dadurch stehen die aktuellen Daten stets zur Verfügung, wenn Sie den Timer-Dialog für die Programmierung einer Rekorderaufnahme starten.

#### **Uhrzeit synchronisieren**

Mit dieser Funktion synchronisieren Sie Ihre Systemuhrzeit mit der DVB-Uhrzeit.

#### **Werbungsanalyse während der Aufnahme**

Die Werbungsanalyse wird während der Aufnahme durchgeführt. Dadurch liegen die Sendungen bereits nach der Aufnahme geschnitten vor.

#### **Dolby Digital Audio bevorzugen**

Sollte der Fernsehsender zusätzlich Dolby-Digital-Ton anbieten, wird automatisch in Dolby Digital aufgezeichnet. Um diese Funktion nutzen zu können, ist eine Dolby-Digital-Codec-Freischaltung erforderlich.

#### **Bearbeiten nach der Aufnahme**

Wählen Sie diese Funktion aus, wenn Sie Ihre Videos nach der Aufnahme bearbeiten wollen.

Um die Fernseh- und Aufzeichnungsfunktionen dieses Programms nutzen zu können, müssen Sie zunächst einmal einige Einstellungen vornehmen.

- **1.** Klicken Sie auf die Schaltfläche SETUP. Es öffnet sich das Fenster VIDEOREKORDER-EIN-STELLUNGEN. Stellen Sie sicher, dass im Listenfeld des Bereichs 1 Ihre TV-Tuner-Karte eingestellt ist.
- **2.** Wählen Sie im Bereich 2 des Fensters ein Verzeichnis aus, in dem die Software die aufzunehmenden TV-Sendungen speichern soll.

Wie bei konventionellen Fernsehgeräten müssen Sie im nächsten Arbeitsschritt zunächst einmal die zu empfangenden Sender einstellen.

- **3.** Verlassen Sie das Fenster über die Schaltfläche SCHLIEßEN.
- **4.** Aktivieren Sie die mit einem blauen Stern gekennzeichnete Schaltfläche in der Transportkontrolle des Fensters. Daraufhin erscheint das Fenster SENDERLISTE.

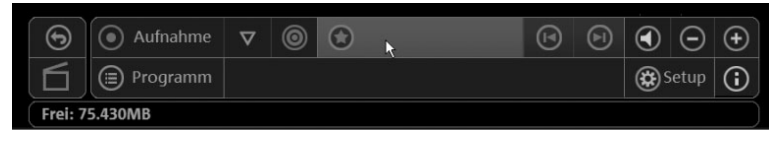

*Abbildung 3.14: Die Sender/Favoritenliste öffnen*

- **5.** Klicken Sie hier auf die Schaltfläche ERWEITERT. Dadurch wird das Fenster um die Funktionen zur Sendersuche erweitert. Stellen Sie sicher, dass im obersten Listenfeld die Region ausgewählt ist, in der Sie sich augenblicklich befinden (z.B. Europa).
- **6.** Wählen Sie die Schaltfläche SENDERSUCHLAUF STARTEN.

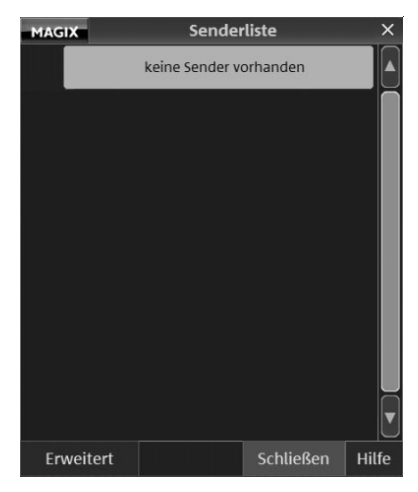

*Abbildung 3.15: Das Fenster SENDERLISTE*

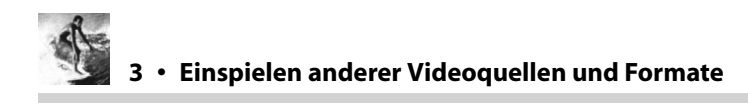

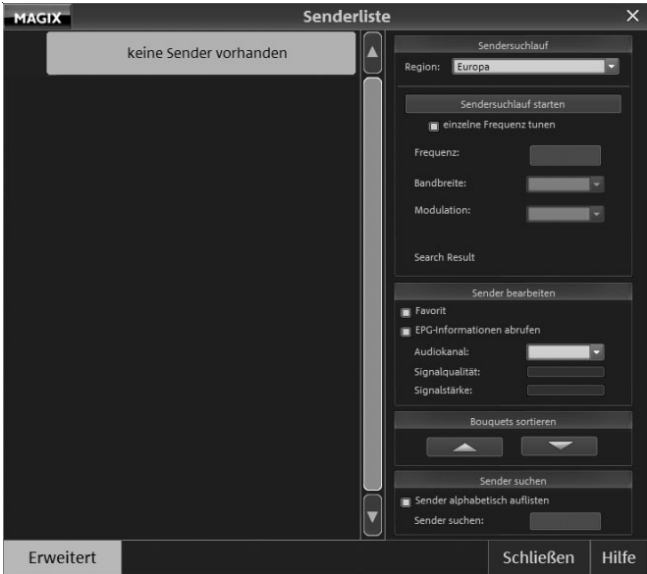

*Abbildung 3.16: Die erweiterte Senderliste*

Nach einigen Minuten erscheinen die beim Sendersuchlauf gefundenen Sender auf der linken Seite des Fensters. Bei der Verwendung von DVB-T-Karten erscheinen die Sender auf der linken Seite zunächst in Form so genannter Bouquets (Gruppen). Durch Doppelklick auf ein Bouquet werden die darin enthaltenen Sender auf der linken Seite des Fensters abgebildet.

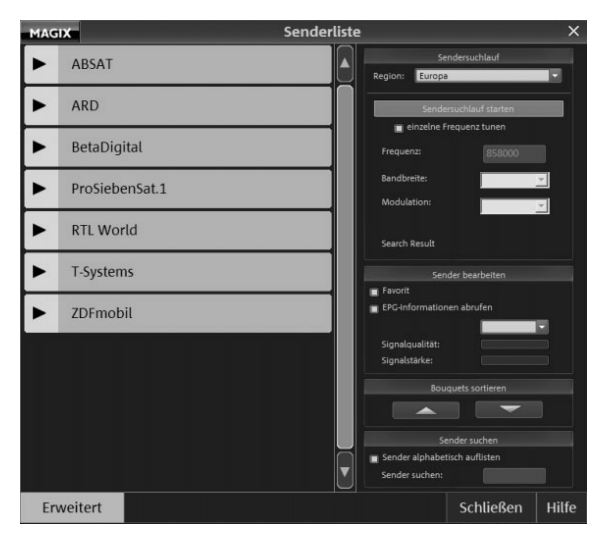

*Abbildung 3.17: Bei Verwendung von DVB-T-Tunerkarten erscheinen zunächst die so genannte Bouquets( Sendergruppen)*

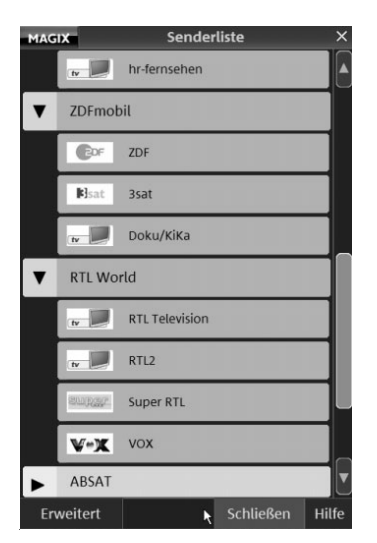

*Abbildung 3.18: In den Bouquets sind die eigentlichen Sender enthalten*

- **7.** Selektieren Sie einen der Sender durch Mausklick. Im Anwendungsfenster des MAGIX-TV & Media Center wird das Programm des ausgewählten Senders nun wiedergegeben.
- **8.** Verlassen Sie die Senderliste mit der Schaltfläche Schurßen.
- **9.** Klicken Sie auf die Schaltfläche AUFNAHME der Transportkontrolle, um das aktuelle Programm aufzuzeichnen.
- **10.** Benutzen Sie die gleiche Schaltfläche, um die Aufnahme zu beenden. Abschließend erscheint ein Dialogfenster, in dem Sie die Aufnahme benennen können.

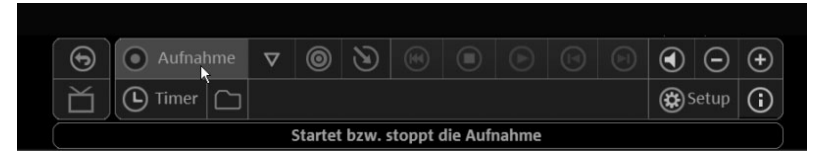

*Abbildung 3.19: Die Aufnahme-Schaltfläche in der Transportkontrolle*

- **11.** Geben Sie hier einen Namen ein, und verlassen Sie das Dialogfenster mit Schaltfläche OK.
- **12.** Schließen Sie nun das MAGIX-TV & Media Center-Anwendungsfenster. Dadurch gelangen Sie automatisch zu den aufgezeichneten Clips, die im Anwendungsfenster von *MAGIX Video deluxe* dargestellt werden.

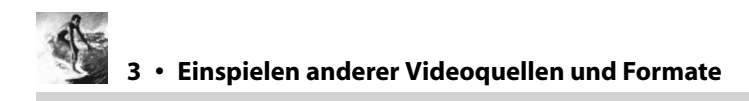

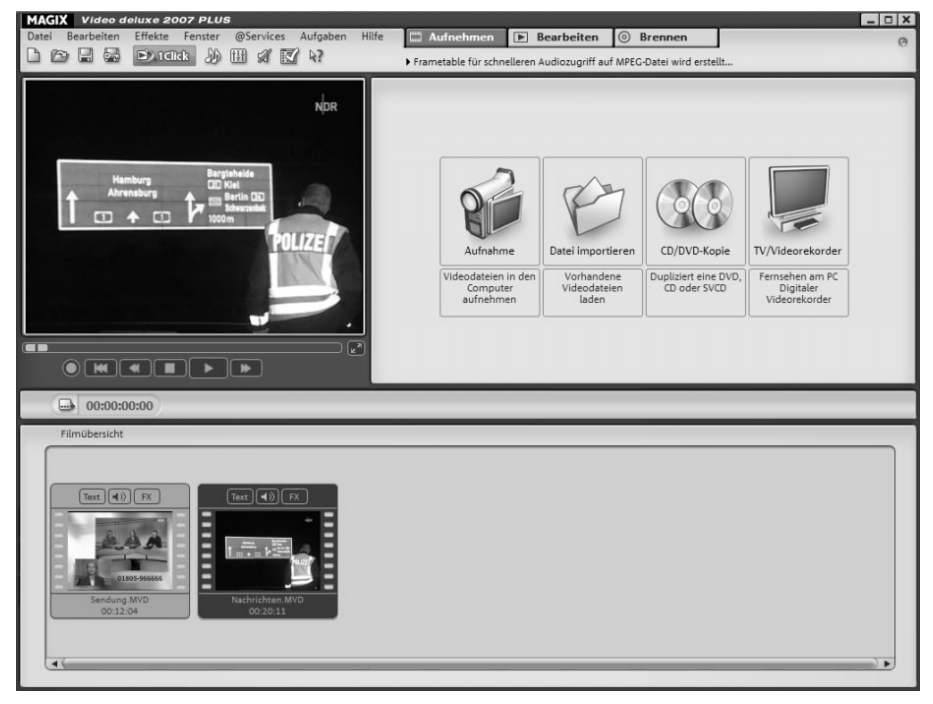

*Abbildung 3.20: Die Aufnahmen erscheinen in MAGIX Video deluxe*

MAGIX TV & Media Center bietet Ihnen neben der im letzten Abschnitt vorgestellten Aufnahmefunktion auch eine programmbezogene Aufzeichnung bzw. einen programmierbaren Videorecorder. Bei Nutzung einer der beiden integrierten EPGs (Elektronische Programmzeitschrift) – DVB-TV-Guide oder MAGIX Online TV-Guide – können Sie deren Daten zur bequemeren Timer-Programmierung einsetzen. Alternativ können Sie die Timer-Programmierung auch manuell durchführen

#### **Timer-Programmierung auf Basis der integrierten EPGs**

- **1.** Öffnen Sie *MAGIX Video deluxe* und aktivieren Sie die Schaltfläche AUFNEHMEN im oberen Teil des Anwendungsfensters.
- **2.** Klicken Sie anschließend auf TV-VIDEORECORDER. Daraufhin öffnet sich das Programm MAGIX-TV & Media Center. Alternativ könnten Sie das MAGIX-TV & Media Center auch über Start/Programme/MAGIX/MAGIX Video deluxe 2007PLUS/ MAGIX-TV & Media Center öffnen.
- **3.** Klicken Sie in der Transportkontrolle auf die Schaltfläche TIMER. Es öffnet sich das gleichnamige Fenster.
- **4.** Öffnen Sie über die Schaltfläche SENDERLISTE das gleichnamige Fenster. Wählen Sie den gewünschten Sender mit einem Doppelklick aus.

Es erscheint nun auf der linken Seite eine tagesaktuelle Programmübersicht des jeweiligen Senders.

| <b>MAGIX</b> |                         |              |             |    |            |               |           | Timer                   |                 |           | $\times$         |
|--------------|-------------------------|--------------|-------------|----|------------|---------------|-----------|-------------------------|-----------------|-----------|------------------|
| æ            | Heute                   | Sa           | So          | Mo | Di         | Mi            | Do        | Aktualisieren           | <b>CROF</b> ZDF |           |                  |
| ⊛            | Aufnehmen<br>Mehr Infos |              |             |    | Bearbeiten |               | Entfernen | Manuelle Programmierung |                 |           |                  |
| $\bigcirc$   | Senderliste             |              |             |    |            | Aufnahmeliste |           |                         |                 |           |                  |
| <b>MAGIX</b> |                         |              | Senderliste |    |            | $\times$      |           |                         |                 |           | $\blacktriangle$ |
|              | <b>ARD</b>              |              |             |    |            |               |           |                         |                 |           |                  |
| ▼            | ZDFmobil                |              |             |    |            |               |           |                         |                 |           |                  |
|              | <b>CEDF</b><br>ZDF      | $\mathbb{R}$ |             |    |            |               |           |                         |                 |           |                  |
|              | <b>B</b> sat<br>3sat    |              |             |    |            |               |           |                         |                 |           |                  |
|              | $10 - 10$               | Doku/KiKa    |             |    |            |               |           |                         |                 |           |                  |
|              | <b>RTL World</b>        |              |             |    |            |               |           |                         |                 |           |                  |
| ►            | ABSAT                   |              |             |    |            |               |           |                         |                 |           |                  |
|              | BetaDigital             |              |             |    |            |               |           |                         |                 |           | V                |
|              | T-Systems               |              |             |    |            |               |           |                         | OK              | Abbrechen | Hilfe            |

*Abbildung 3.21: Auswahl des gewünschten Senders*

**5.** Wählen Sie die aufzuzeichnende Sendung aus, indem Sie diese nach rechts in die Aufnahmeliste ziehen.

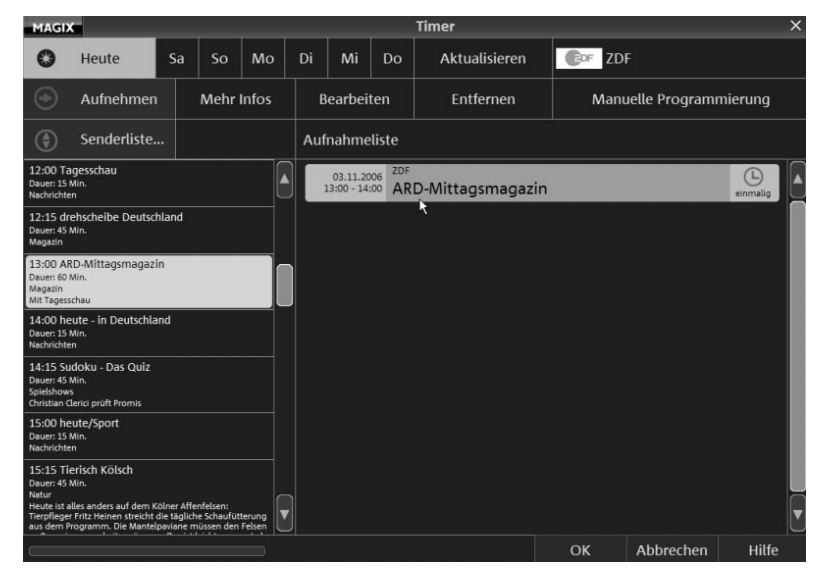

*Abbildung 3.22: Die aufzuzeichnende Sendung in die Aufnahmeliste ziehen*

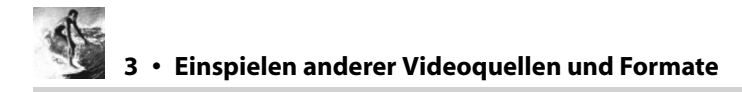

Sollte die gewünschte Sendung erst in den nächsten Tagen ausgestrahlt werden, können Sie an der oberen Seite des Anwendungsfensters den gewünschten Tag über die jeweilige Tagesschaltfläche aktivieren und die Sendung anschließend auswählen.

**6.** Verlassen Sie das Fenster mit der Schaltfläche OK

#### **Manuelle Timer-Programmierung**

- **1.** Klicken Sie rechts oben auf MANUELLE PROGRAMMIERUNG. Dadurch wird das Fenster BEARBEITEN geöffnet.
- **2.** Geben Sie in die jeweiligen Eingabefelder Aufnahmestart und Aufnahmeende und die entsprechenden Uhrzeiten bzw. das Datum ein.

Im Listenfeld WIEDERHOLUNG können Sie weitere Aspekte definieren. Beispielsweise ob es sich um eine einmalige Aufnahme (keine Serie) oder um eine nach bestimmten Kriterien zu wiederholende Aufnahme handelt (täglich, werktags, wöchentlich, monatlich).

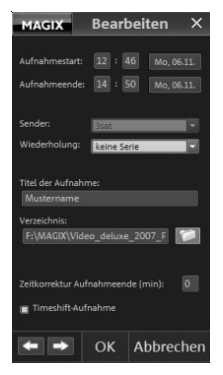

*Abbildung 3.23: Manuelle Timer-Programmierung im Fenster BEARBEITEN*

**3.** Tragen Sie anschließend im Eingabefeld TITEL DER AUFNAHME einen Namen ein, unter der die Sendung auf Ihrem Computer gespeichert wird.

Im Eingabefeld VERZEICHNIS können Sie ein Verzeichnis für die Aufnahme vorgeben. Über eine Eingabe im Bereich ZEITKORREKTUR AUFNAHMEENDE können Sie einen Zeitpuffer (in Minuten) definieren, um den die Aufnahme verlängert wird. Diese Funktion ist sinnvoll, um eventuelle Verzögerungen im Programmablauf auszugleichen, die Sie ansonsten um eine vollständige Aufzeichnung bringen würden. Die Funktion TIMESHIFT-AUFNAHME ermöglicht es eine Aufzeichnung bereits anzusehen, während die Aufnahme noch andauert.

**4.** Verlassen Sie das Fenster BEARBEITEN mit der Schaltfläche OK. Die manuell definierte Aufzeichnung erscheint im Bereich der Aufnahmeliste.

#### **Sichten der aufgezeichneten TV-Sendungen mit dem MAGIX TV & Media Center**

- **1.** Um Ihre Aufzeichnung im MAGIX TV & Media Center zu sichten, gehen Sie wie folgt vor.
- **2.** Klicken Sie im MAGIX TV & Media Center auf die Schaltfläche AUFNAHMEVERZEICHNIS ÖFFNEN. Dadurch wird das Fenster AUFNAHME ÖFFNEN abgebildet.
- **3.** Selektieren Sie im Bereich VORHANDENE AUFNAHMEN die Aufnahme. die Sie sichten möchten, durch einen Doppelklick. Ergebnis: Die Aufnahme wird im MAGIX TV & Media Center wiedergegeben.

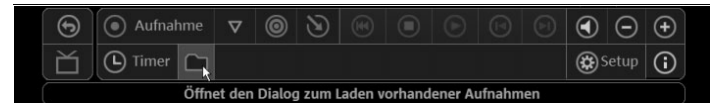

*Abbildung 3.24: Die Schaltfläche AUFNAHMEVERZEICHNIS ÖFFNEN*

| <b>MAGIX</b>                          |                          | Aufnahme öffnen                                |                                                  | $\times$  |  |  |  |  |
|---------------------------------------|--------------------------|------------------------------------------------|--------------------------------------------------|-----------|--|--|--|--|
| <b>Aktuelles Aufnahmeverzeichnis:</b> |                          | F:\MAGIX\\MyTV\                                |                                                  |           |  |  |  |  |
| Aktuelle Plattenkapazität:            |                          | 75.482 MB                                      |                                                  |           |  |  |  |  |
| Für Ihre DVB-Radioaufnahmen:          |                          |                                                | MAGIX Music Manager öffnen                       |           |  |  |  |  |
| Vorhandene Aufnahmen:                 |                          |                                                |                                                  |           |  |  |  |  |
| Dateiname                             |                          | Aufnahmedatum                                  |                                                  |           |  |  |  |  |
| Nachrichten.MVD<br>Sendung.MVD        |                          | 03.11.2006, 10:10 Uhr<br>03.11.2006, 10:09 Uhr | NDR FS HH <sup>*</sup><br>NDR FS HH <sup>*</sup> |           |  |  |  |  |
|                                       |                          | ĸ                                              |                                                  |           |  |  |  |  |
|                                       |                          |                                                |                                                  | ٠         |  |  |  |  |
|                                       | Erweiterte Informationen |                                                | Aufnahme löschen                                 |           |  |  |  |  |
|                                       |                          |                                                | Aufnahme öffnen                                  | Abbrechen |  |  |  |  |

*Abbildung 3.25: Das Fenster AUFNAHME öffnen*

# **Automatische Werbeerkennung in der PLUS-Version**

Ein Kinofilm am heimischen TV-Gerät ist manchmal die bessere und vor allem preiswertere Alternative zum aufwändigen und teuren Kinobesuch. Doch leider werden die Blockbuster heutzutage auf den privaten Fernsehsendern regelrecht von Werbung zerpflückt. Es gibt aber eine Möglichkeit, die Ihre Nerven schont – nehmen Sie doch einfach den TV-Film mit *MAGIX Videorekorder* auf, lassen Sie anschließend die Werbung durch die Software entfernen und brennen Sie den Film ohne Werbung auf DVD. Das Tool zur Werbeentfernung steht lediglich in der PLUS-Version

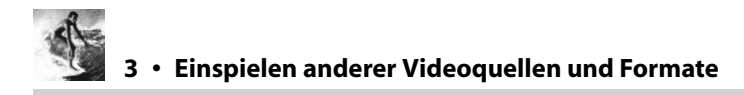

von *Video deluxe* zur Verfügung. Um Werbung aus einer TV-Aufnahme zu entfernen, gehen Sie wie folgt vor:

- **1.** Öffnen Sie *Video deluxe* und wechseln Sie in die Timeline-Ansicht, indem Sie auf die Schaltfläche TIMELINE klicken. Ziehen Sie den TV-Clip mit der Werbung auf eine freie Spur in der Timeline. Handelt es sich dabei um einen Film, kann dieser Vorgang schon mal einige Minuten in Anspruch nehmen – haben Sie also Geduld.
- **2.** Klicken Sie mit der rechten Maustaste auf den Clip und wählen Sie aus dem Kontextmenü den Menüeintrag WERBUNG FINDEN UND ENTFERNEN aus.

Der Werbefinder funktioniert nur bei Filmen im Breitwandformat. Hier verschwinden nämlich in den Werbepausen die charakteristischen schwarzen Streifen am oberen und unteren Bildrand, wodurch die Software Werbung besonders gut erkennt.

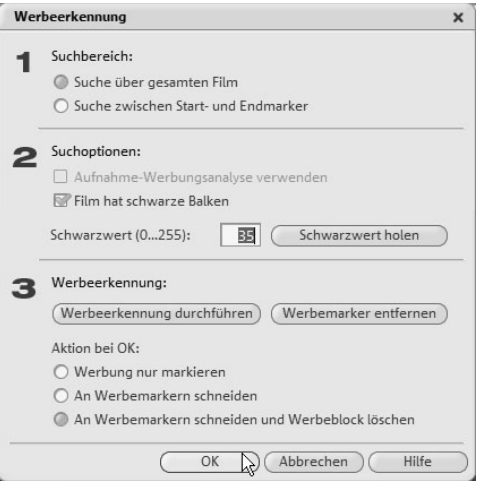

*Abbildung 3.26: Stellen Sie hier diverse Parameter zur Werbeerkennung ein.*

**3.** Markieren Sie im Fenster WERBEERKENNUNG im Bereich 1 die Option SUCHE ÜBER GESAM-TEN FILM. Stellen Sie sicher, dass das Kontrollkästchen FILM HAT SCHWARZE BALKEN aktiviert ist, und klicken Sie anschließend auf die Schaltfläche SCHWARZWERT HOLEN. Dies ist insofern wichtig, als *Video deluxe* den exakten Schwarzwert der Balken benötigt, um diese im Film ausfindig zu machen. *Video deluxe* öffnet ein Informationsfenster, das Sie mit einem Klick auf OK schließen können.

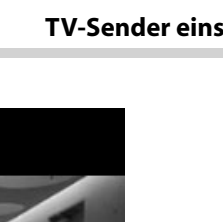

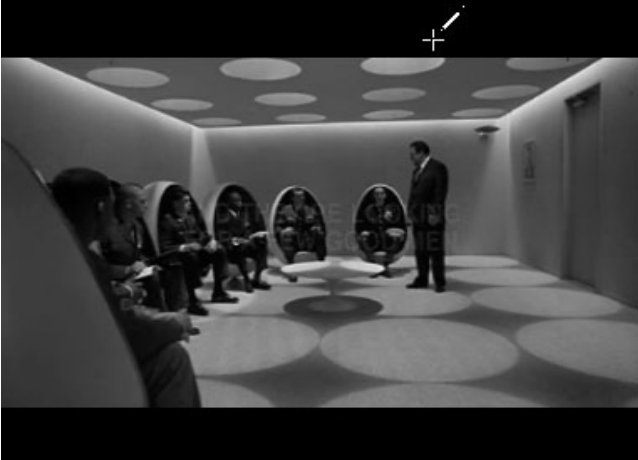

*Abbildung 3.27: Definieren Sie den Schwarzton der Breitbandbalken.*

- **4.** Klicken Sie im Vorschaufenster mit der Pipette irgendwo in den schwarzen Bereich unterhalb oder oberhalb des Films.
- **5.** Das Dialogfenster WERBEERKENNUNG kommt wieder zum Vorschein. Das Programm hat nun im Eingabefeld SCHWARZWERT den korrekten Schwarzwert eingetragen. Klicken Sie nun auf die Schaltfläche WERBEERKENNUNG DURCHFÜHREN. Dieser Vorgang nimmt einige Zeit in Anspruch, haben Sie also etwas Geduld. Ist die Erkennung abgeschlossen, klicken Sie auf die Schaltfläche WERBEMARKER ENTFERNEN. Daraufhin entfernt *Video deluxe* die gefundene Werbung. Ist dies geschehen, schließen Sie das Fenster WERBEERKENNUNG mit einem Klick auf OK.

#### **TV-Werbung manuell entfernen**

Wie bereits erwähnt, funktioniert die automatische Werbeerkennung und Entfernung nur weitgehend fehlerfrei bei Spielfilmen im Breitwandformat. Zudem dauert dieser Vorgang bei einem Spielfilm von zwei Stunden ungefähr eine halbe Stunde. Dies ist schon sehr zeitaufwändig. Schneller geht es, wenn Sie die Werbung manuell, mit Hilfe der Standardschnittfunktionen von *Video deluxe*, aus einem Film entfernen. Und wie das geht, erfahren Sie im Folgenden:

- **1.** Klicken Sie auf TIMELINE, um in den Timeline-Modus zu gelangen. Spulen Sie Ihr Video mithilfe des Startmarkers (also der senkrechten roten Linie) an jene Stelle, wo die Werbung beginnt, die Sie entfernen möchten.
- **2.** Schneiden den Clip an der Stelle des Startmarkers, wo die Werbung beginnt

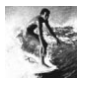

- **3.** Bewegen Sie nun den Startmarker an das Ende der Werbeszene und schneiden Sie erneut. Nun sind insgesamt drei Clips entstanden – der Clip vor der Werbung, der Werbeclip und der Clip nach der Werbung. Der mittlere Clip enthält die zu entfernende Werbeszene.
- **4.** Wechseln Sie nun in den Storyboard-Modus mit einem Klick auf die Schaltfläche TIMELINE (TIMELINE leuchtet nicht mehr rot). Markieren Sie im Storyboard-Modus die Szene mit der Werbung, die Sie soeben aus dem Film geschnitten haben. Klicken Sie in der Werkzeugleiste auf das X-Symbol (LÖSCHEN) oder betätigen Sie die ¢-Taste. Die Szene wird entfernt und die entstandene Lücke im Film wird automatisch geschlossen.

Grundsätzlich können Sie die Werbeszenen auch im Timeline-Modus löschen. Allerdings werden die so entstehenden Lücken nicht automatisch geschlossen. Dies erledigt nur der Storyboard-Modus für Sie.

Verfahren Sie wie beschrieben mit jedem Werbeclip, den Sie aus Ihrem Film entfernen möchten. Sie werden bald sehen, dass das manuelle Löschen wesentlich schneller vonstatten geht als das automatische Erkennen und Entfernen von Werbung.

# **Super-8-Filme einlesen**

In so manchem Haushalt schlummern noch wahre Super-8-Schätze, die man aber ob des Projektionsaufwands nur noch selten anschaut. Wie schön wäre es doch, diese Filme ins neue Jahrtausend hinüberzuretten und auf DVD oder CD zu bannen. Wie dies geht, erfahren Sie im folgenden Kapitel.

Prinzipiell gibt es nur die Möglichkeit des Abfilmens von einer Leinwand, um Super-8-Filme ins digitale Zeitalter zu retten. Und da beginnen auch schon die ersten Probleme. Es ist sehr schwierig, einen projizierten Film genau aus der gleichen Perspektive abzufilmen, aus der er an eine Leinwand geworfen wird. Projektor und digitaler Camcorder sind sich dabei gegenseitig im Weg. Als Resultat erhält man ein der Positionierung entsprechend perspektivisch verzerrtes Bild, was in aller Regel nicht so toll ist. Das Ergebnis sieht irgendwie komisch aus. Um einen Film in der richtigen Perspektive mit einem Camcorder abzufilmen, lenken Sie das Bild einfach um und schon stehen sich Projektor und Camcorder nicht mehr im Weg. So genannte Videotransfergeräte (Telescreen) projizieren auf einer Seite im 45°-Winkel den Super-8-Film auf einen Spiegel, der ihn dann umlenkt und auf eine Mattscheibe reflektiert. Von der Mattscheibe kann das Bild mit dem digitalen Camcorder abgefilmt werden, ohne dass perspektivische Verzerrungen entstehen. Dazu müssen Projektor und Camcorder gut aufeinander ausgerichtet sein. Den Camcorder stellen Sie am besten auf ein Stativ und richten ihn auf die Mattscheibe aus. Der Projektor wird so ausgerichtet, dass er genau im 45°-Winkel auf den Telescreen weist.

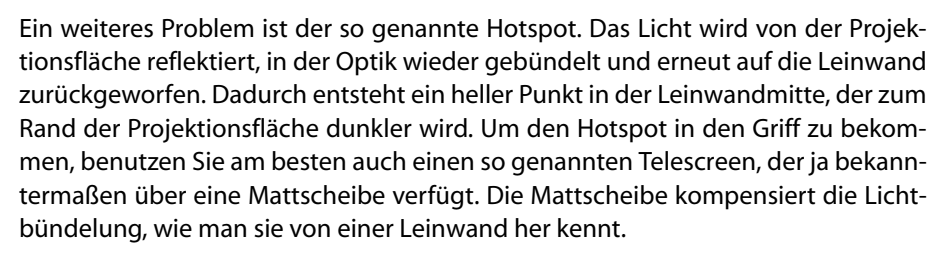

Auch das Flimmern sollte man nicht unterschätzen. Der Flickereffekt entsteht durch verschiedene Aufnahme- bzw. Wiedergabefrequenzen von Camcorder und Projektor. Während der Filmprojektor den Film meist mit einer Frequenz von 18 oder 24 Bildern pro Sekunde auf der Leinwand abbildet, nimmt der Camcorder das Ganze mit 50 Bildern pro Sekunde auf. Ziel muss es sein, die beiden Geräte so aufeinander abzustimmen, dass sie fast synchron laufen und somit kein Flimmern während der Aufnahme entsteht. So ist es beispielsweise möglich, bei einigen Filmprojektoren die Abspielgeschwindigkeit einzustellen. Wenn das an Ihrem Projektor geht, stellen Sie ihn auf 24 Bilder pro Sekunde und erhöhen Sie zusätzlich mit dem Regler die Projektionsgeschwindigkeit auf 25 Bilder pro Sekunde. Das entspricht dann in etwa den 50 Halbbildern, mit denen Ihr digitaler Camcorder aufnimmt. Das Flimmern wird dadurch unterdrückt!

Haben Sie keine Möglichkeit, die Geschwindigkeit am Projektor einzustellen, können Sie auch auf einen handelsüblichen Dimmer zurückgreifen. Der reguliert die Stromzufuhr und damit auch die Geschwindigkeit des Projektors. Dadurch wird die Lampe des Projektors natürlich auch etwas abgedunkelt. Dies spielt aber fast keine Rolle, da der Camcorder das vollständig ausgleicht.

Bei nicht synchron zum Camcorder laufenden Projektoren sollten Sie immer mit einer Belichtungszeit von 1/50 Sekunden aufnehmen. Wenn Sie Camcorder und Projektor dazu kriegen, synchron zu laufen, wählen Sie kurze Verschlusszeiten. Viele digitale Camcorder verfügen über die Voreinstellung »Sport«. Diese Einstellung ergibt in der Regel sehr gute Belichtungsergebnisse.

#### **Die Tonaufnahme**

Die Tonaufnahme ist ein genauso schwieriges Unterfangen wie die Filmaufnahme selbst. Den Ton sollten Sie nicht über das eingebaute Mikrofon der Kamera oder des Camcorders aufnehmen. Besser ist es mit einem geeignetem Anschlussadapter den Ton vom Projektor in den Tonanschluss der Kamera oder auch gleich direkt in den PC zu bringen. Sie können dann Film und Ton separat einspielen und später am PC in *MAGIX Video deluxe* wieder zusammenfügen. Bei einer Überspielgeschwindigkeit von 16 2/3 Bilder/Sekunde kann es zu merklichen Veränderungen des Tons kommen. *MAGIX Video deluxe* hat hier die Möglichkeit der Geschwindigkeitsanpassung (Faktor 1,08).

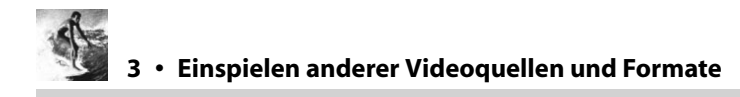

# **Transfer auf den PC**

Ist das Bild- und Tonmaterial einmal digitalisiert, können Sie es vom Camcorder in den Rechner einlesen und nach Herzenslust schneiden und neu arrangieren. Sollte Ihr Resultat noch nicht »perfekt« ausgefallen sein, können Sie Ihr Video bequem am PC nachbearbeiten.

Um Ihre digitalisierte Super-8-Aufnahme in den Rechner zu bringen, gehen Sie wie folgt vor:

**1.** Schließen Sie Ihren Camcorder mit dem abgefilmten Super-8-Material an Ihren Rechner an. Schalten Sie den Camcorder an und schalten Sie in die Betriebsart »Videorekorder« oder »Playback«.

Im Infobereich von Windows XP erscheint ein kleines Symbol in der Form eines Camcorders und nur wenige Augenblicke später öffnet sich ein Windows-XP-Fenster – das so genannte Aktionsfenster.

- **2.** Markieren Sie im Dialogfenster GERÄT FÜR DIGITALVIDEOS den Eintrag AUFNEHMEN MIT MAGIX VIDEO DELUXE 2007 PLUS.
- **3.** Klicken Sie anschließend auf die Schaltfläche OK. Windows XP startet *MAGIX Video deluxe* inklusive des Dialogfensters DV-AUFNAHME.
- **4.** Achten Sie darauf, dass im Auswahlmenü DV GERÄTETREIBER AUSWÄHLEN der Menüeintrag MICROSOFT DV CAMERA AND VCR ausgewählt ist. Geben Sie im Eingabefeld VIDEO-DATEI SPEICHERN ALS: Ihrem Video einen Namen.
- **5.** Das folgende Eingabefeld mit der Bezeichnung IN FOLGENDEM ORDNER SPEICHERN: dient zum Festlegen des Speicherorts auf Ihrer Festplatte, wohin das Video überspielt werden soll. Indem Sie auf das Ordnersymbol rechts neben dem Eingabefeld klicken, öffnet sich ein Dialogfenster, über das Sie einen neuen Speicherort auswählen können.
- **6.** Spulen Sie das Videoband mit den Camcorderbedienelementen zum Bandanfang.
- **7.** Klicken Sie mit der Maus auf die rote Aufnahmeschaltfläche im unteren Bereich des Fensters. Das Video wird nun auf die Festplatte des Rechners kopiert.

Ist der komplette Film auf Ihrer Festplatte, zeigt das Vorschaufenster an, dass keine Videodaten mehr auf dem Band sind.

**8.** Klicken Sie auf die STOP-Schaltfläche links neben der AUFNAHME-Schaltfläche.

**9.** Klicken Sie auf OK, um das Dialogfenster DV-AUFNAHME zu schließen.

Das Filmmaterial befindet sich nun in digitalisierter Form auf Ihrem Rechner. Ehe Sie das Material weiterbearbeiten, sollten Sie den Film erst einmal speichern (Menü DATEI und Menüeintrag FILM SPEICHERN ALS).

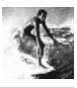

#### **Filmmaterial optimieren**

Ein häufig auftretender unangenehmer Effekt nach dem Einspielen von Super-8- Filmen betrifft die Abspielgeschwindigkeit. Um die Abspielgeschwindigkeit anzupassen, benutzen Sie die Funktion PLAY SPEED des VIDEO CONTROLLER. Den Video Controller öffnen Sie entweder über die Tastenkombination  $\boxed{\hat{\sigma}}$  + Y oder Sie rufen aus dem Menü EFFEKTE das Untermenü VIDEO-OBJEKTEFFEKTE und dort den Menüeintrag VIDEO-EFFEKTE auf. Sie müssen dann jedoch den Film in der Timeline oder dem Storyboard markiert haben.

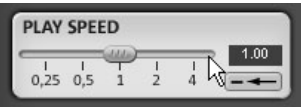

*Abbildung 3.28: Der Bereich PLAY SPEED dient zum Anpassen der Abspielgeschwindigkeit eines Films.* 

Mit dem Schieberegler im Bereich PLAY SPEED korrigieren Sie die Abspielgeschwindigkeit nach Belieben, indem Sie den Regler nach links oder rechts schieben. Neben der Justierung über den Schieberegler ist hier auch die manuelle Eingabe im Zahlenfeld möglich.

Neben der Korrektur der Geschwindigkeit ist es meist sinnvoll, die Super-8-Aufnahme nachzuschärfen, die Farbe zu korrigieren und die Helligkeit nachzubearbeiten. All diese Bearbeitungsmöglichkeiten finden im VIDEO CLEANING statt.

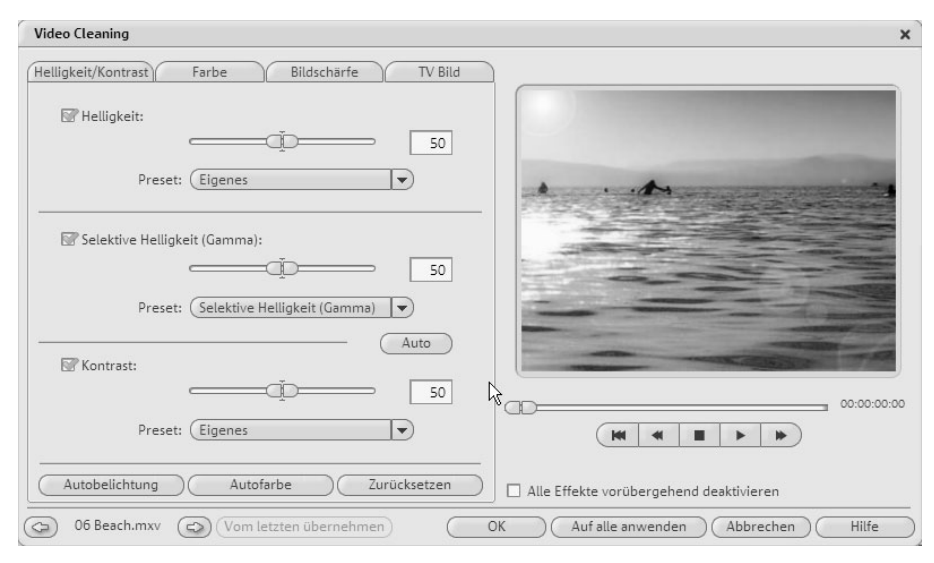

*Abbildung 3.29: Mit dem Fenster VIDEO CLEANING »motzen« Sie Ihren Super-8-Film auf.*

Das Fenster VIDEO CLEANING rufen Sie über Ihre Tastatur mit  $\boxed{\hat{\sigma}}$  +  $\boxed{X}$ , mit einem linken Mausklick auf die Schaltfläche FX des Films in der Storyboard-Ansicht oder einem rechten Mausklick auf den Film in der Timeline-Ansicht auf. Wählen Sie aus dem Kontextmenü anschließend den Menüeintrag VIDEO CLEANING aus. Das zu bearbeitende Objekt muss blau markiert sein.

HELLIGKEIT/KONTRAST erscheint als erste Registerkarte im Video-Cleaning-Fenster. Hier passen Sie die Helligkeit und den Kontrast Ihres Filmmaterials an. SELEKTIVE HELLIGKEIT (GAMMA) ist hier die wichtigste Funktion zur Filmverbesserung. Sie legt den mittleren Grauwert fest, der sich aus verschiedenen Farbbereichen ermitteln lässt. In der Preset-Liste können Sie unterschiedliche Regelkurven auswählen. Damit bearbeiten Sie nur die dunklen, mittleren oder hellsten Stellen im Bild. Mit dem Schieberegler lässt sich dann die Stärke der Aufhellung bzw. Abdunkelung einstellen.

Im folgenden Reiter FARBE definieren Sie auf einer Farbtafel einen Farbton zur Nachfärbung des Bilds. Mit dem Schieberegler SÄTTIGUNG erhöhen bzw. reduzieren Sie die Farbanteile des Bilds. Mit etwas Experimentierfreude erreichen Sie die erstaunlichsten Ergebnisse.

Im folgenden Reiter BILDSCHÄRFE erhöhen (Scharfzeichnen) bzw. reduzieren (Weichzeichnen) Sie die Schärfe des Bilds. Im Bereich FEINEINSTELLUNG können Sie zusätzlich einstellen, inwiefern die Schärfeeinstellung auf Flächen bzw. auf Kanten wirken soll. Damit können Sie konstante Bildstörungen (Rauschen) wirkungsvoll abschwächen.